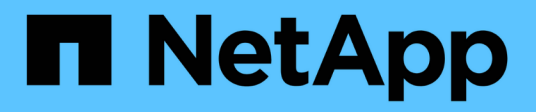

## **Dépercations des données d'acquisition**

BlueXP classification

NetApp June 14, 2024

This PDF was generated from https://docs.netapp.com/fr-fr/bluexp-classification/task-scanning-s3.html on June 14, 2024. Always check docs.netapp.com for the latest.

# **Sommaire**

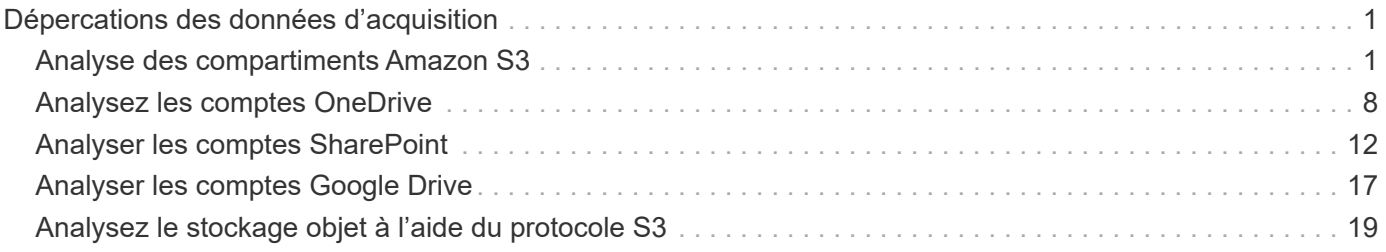

# <span id="page-2-0"></span>**Dépercations des données d'acquisition**

## <span id="page-2-1"></span>**Analyse des compartiments Amazon S3**

La classification BlueXP peut analyser vos compartiments Amazon S3 pour identifier les données personnelles et sensibles qui résident dans le stockage objet S3. La classification BlueXP peut analyser n'importe quel compartiment du compte, qu'il ait été créé pour une solution NetApp.

**REMARQUE** ces informations ne concernent que les versions 1.30 et antérieures de l'héritage de classification BlueXP.

## **Démarrage rapide**

Pour commencer rapidement, suivez ces étapes ou faites défiler jusqu'aux sections restantes pour obtenir de plus amples informations.

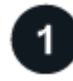

#### **Configurez les exigences S3 dans votre environnement cloud**

Assurez-vous que votre environnement cloud répond aux exigences de classification BlueXP, notamment en préparant un rôle IAM et en configurant la connectivité entre la classification BlueXP et S3. [Voir la liste](#page-2-2) [complète.](#page-2-2)

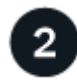

#### **Déployez l'instance de classification BlueXP**

["Déployez la classification BlueXP"](https://docs.netapp.com/fr-fr/bluexp-classification/task-deploy-cloud-compliance.html) si aucune instance n'est déjà déployée.

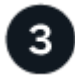

#### **Activez la classification BlueXP dans votre environnement de travail S3**

Sélectionnez l'environnement de travail Amazon S3, cliquez sur **Activer** et sélectionnez un rôle IAM qui inclut les autorisations requises.

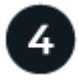

#### **Sélectionnez les compartiments à numériser**

Sélectionnez les compartiments que vous souhaitez analyser et la classification BlueXP commencera à les analyser.

## <span id="page-2-2"></span>**Vérification des prérequis S3**

Les exigences suivantes sont spécifiques à l'analyse des compartiments S3.

#### **Configurez un rôle IAM pour l'instance de classification BlueXP**

La classification BlueXP nécessite des autorisations pour se connecter aux compartiments S3 de votre compte et les analyser. Configurez un rôle IAM qui inclut les autorisations répertoriées ci-dessous. BlueXP vous invite à sélectionner un rôle IAM lorsque vous activez la classification BlueXP dans l'environnement de travail Amazon S3.

```
{
    "Version": "2012-10-17",
    "Statement": [
         {
              "Effect": "Allow",
              "Action": [
                  "s3:Get*",
                  "s3:List*",
                  "s3:PutObject"
           \frac{1}{2}  "Resource": "*"
         },
         {
              "Effect": "Allow",
              "Action": [
                  "iam:GetPolicyVersion",
                  "iam:GetPolicy",
                  "iam:ListAttachedRolePolicies"
            \frac{1}{2},
              "Resource": [
                  "arn:aws:iam::*:policy/*",
                  "arn:aws:iam::*:role/*"
  ]
  }
    ]
}
```
#### **Connectivité de la classification BlueXP à Amazon S3**

La classification BlueXP doit être connectée à Amazon S3. Pour assurer cette connexion, le meilleur moyen consiste à utiliser un terminal VPC pour le service S3. Pour obtenir des instructions, reportez-vous à la section ["Documentation AWS : création d'un terminal de passerelle".](https://docs.aws.amazon.com/AmazonVPC/latest/UserGuide/vpce-gateway.html#create-gateway-endpoint)

Lorsque vous créez le terminal VPC, veillez à sélectionner la région, le VPC et la table de routage correspondant à l'instance de classification BlueXP. Vous devez également modifier le groupe de sécurité pour ajouter une règle HTTPS sortante qui active le trafic vers le terminal S3. Sinon, la classification BlueXP ne peut pas se connecter au service S3.

Si vous rencontrez des problèmes, reportez-vous à la section ["Centre de connaissances du support AWS :](https://aws.amazon.com/premiumsupport/knowledge-center/connect-s3-vpc-endpoint/) [pourquoi ne puis-je pas me connecter à un compartiment S3 à l'aide d'un terminal VPC de passerelle ?"](https://aws.amazon.com/premiumsupport/knowledge-center/connect-s3-vpc-endpoint/)

Une alternative consiste à fournir la connexion à l'aide d'une passerelle NAT.

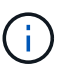

Vous ne pouvez pas utiliser de proxy pour accéder à S3 sur Internet.

### **Déploiement de l'instance de classification BlueXP**

["Déployez la classification BlueXP dans BlueXP"](https://docs.netapp.com/fr-fr/bluexp-classification/task-deploy-cloud-compliance.html) si aucune instance n'est déjà déployée.

Vous devez déployer l'instance à l'aide d'un connecteur déployé dans AWS. BlueXP détecte automatiquement les compartiments S3 dans ce compte AWS et les affiche dans un environnement de travail Amazon S3.

**Remarque :** le déploiement de la classification BlueXP dans un emplacement sur site n'est actuellement pas pris en charge lors de l'analyse des compartiments S3.

Les mises à niveau du logiciel de classification BlueXP sont automatisées tant que l'instance dispose d'une connectivité Internet.

## **Activation de la classification BlueXP sur votre environnement de travail S3**

Activez la classification BlueXP sur Amazon S3 après avoir vérifié les prérequis.

#### **Étapes**

- 1. Dans le menu de navigation de gauche de BlueXP, cliquez sur **stockage > Canvas**.
- 2. Sélectionnez l'environnement de travail Amazon S3.

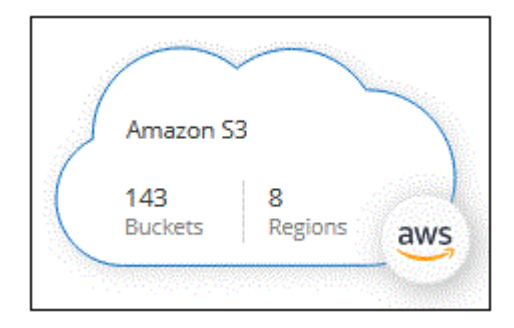

3. Dans le volet Services à droite, cliquez sur **Activer** en regard de **Classification**.

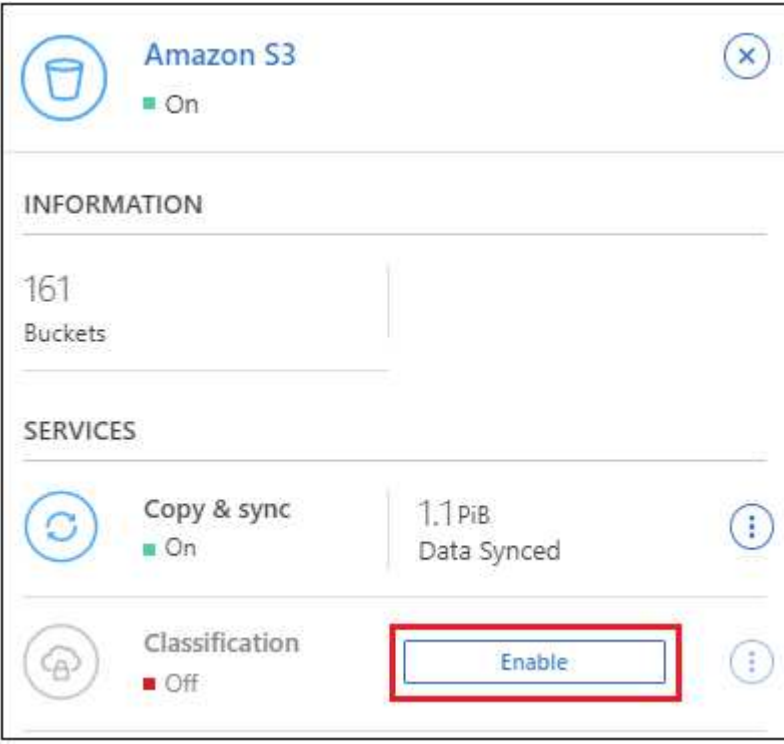

4. Lorsque vous y êtes invité, attribuez un rôle IAM à l'instance de classification BlueXP qui dispose de [les](#page-2-2) [autorisations requises](#page-2-2).

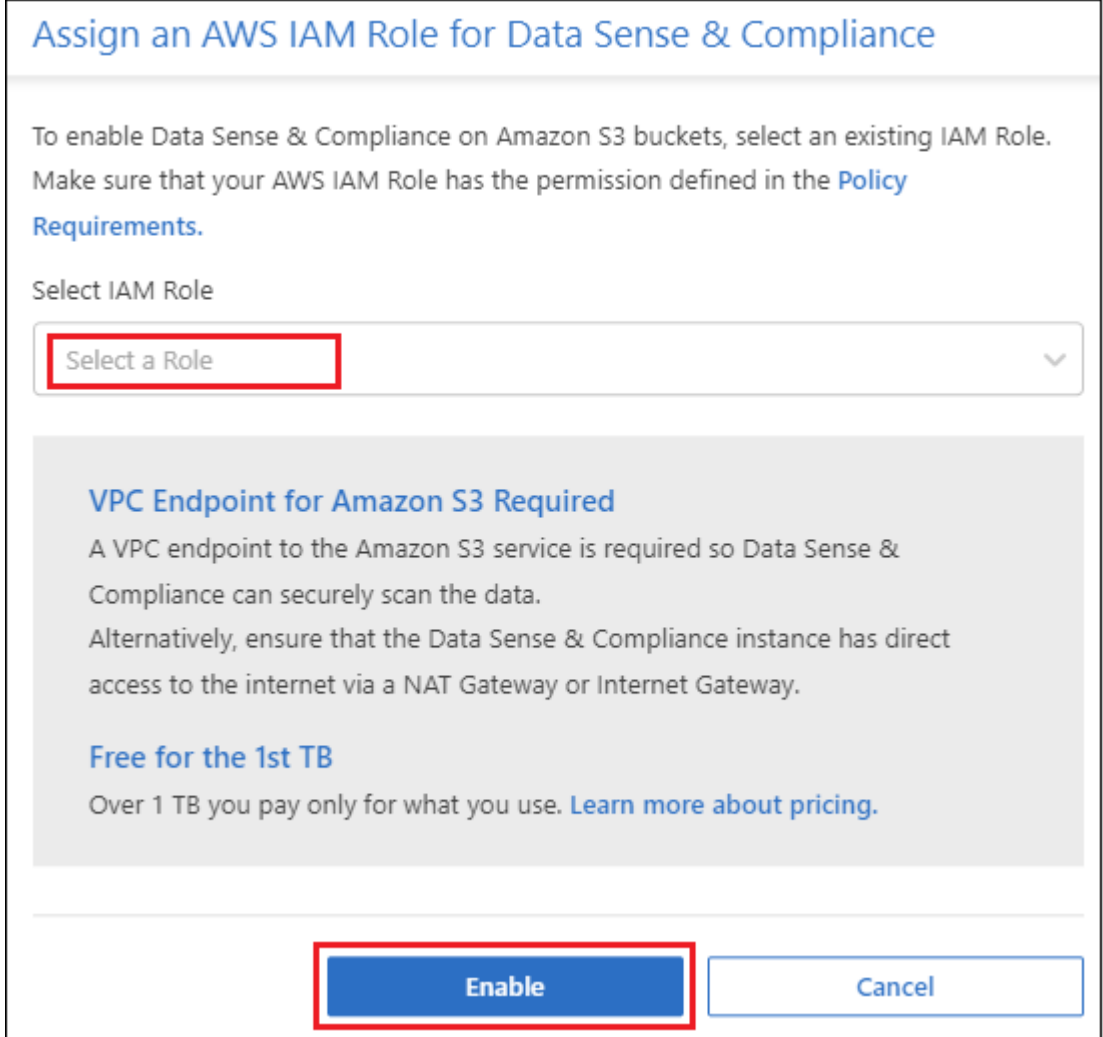

#### 5. Cliquez sur **Activer**.

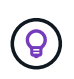

Vous pouvez également activer les analyses de conformité pour un environnement de travail à

partir de la page Configuration en cliquant sur Et en sélectionnant **Activer la classification BlueXP**.

#### **Résultat**

BlueXP affecte le rôle IAM à l'instance.

## **Activation et désactivation des analyses de conformité dans les compartiments S3**

Une fois que BlueXP a activé la classification BlueXP sur Amazon S3, l'étape suivante consiste à configurer les compartiments à analyser.

Lorsque BlueXP est exécuté dans le compte AWS doté des compartiments S3 que vous souhaitez analyser, il détecte ces compartiments et les affiche dans un environnement de travail Amazon S3.

La classification BlueXP peut également être utilisée [Analysez les compartiments S3 qui se trouvent dans](#page-7-0) [différents comptes AWS.](#page-7-0)

#### **Étapes**

- 1. Sélectionnez l'environnement de travail Amazon S3.
- 2. Dans le volet Services à droite, cliquez sur **configurer les compartiments**.

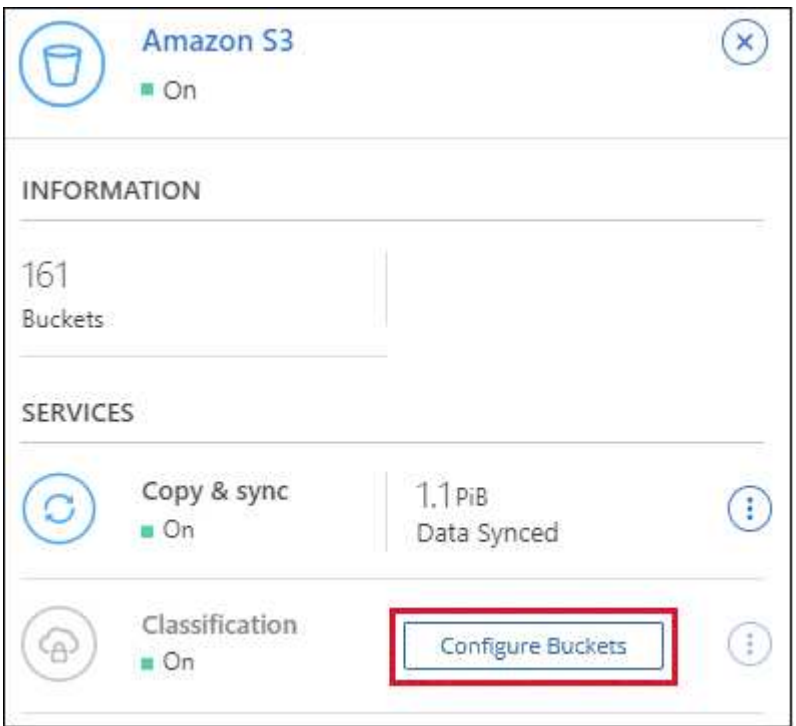

3. Activez les analyses de mappage uniquement ou les analyses de mappage et de classification sur vos compartiments.

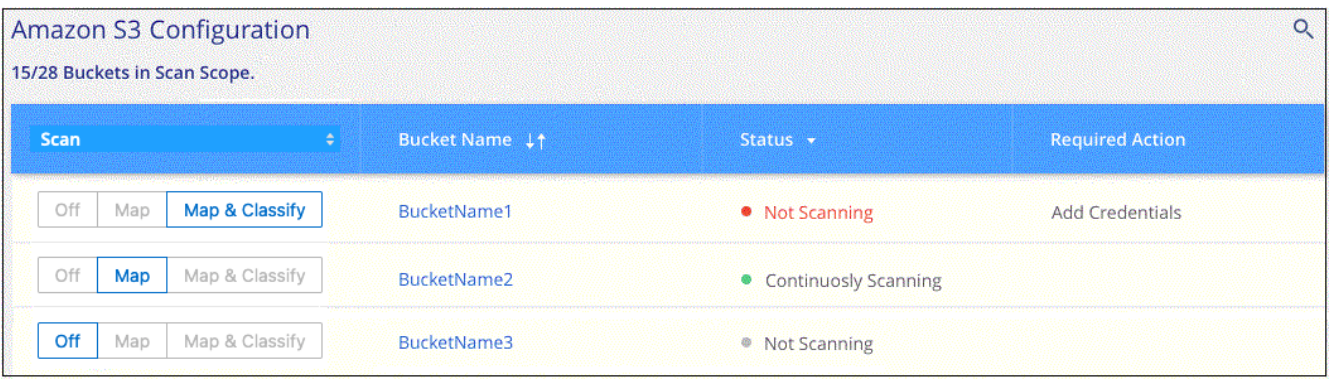

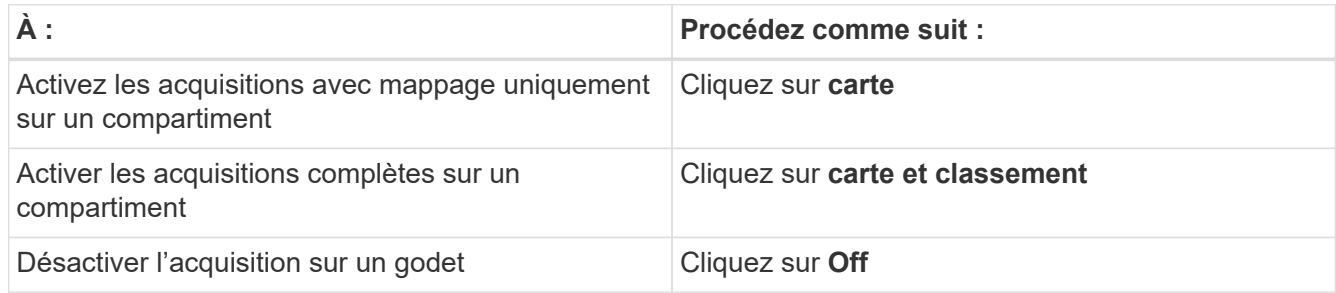

#### **Résultat**

La classification BlueXP commence à analyser les compartiments S3 que vous avez activés. En cas d'erreur, elles apparaîtront dans la colonne État, ainsi que l'action requise pour corriger l'erreur.

## <span id="page-7-0"></span>**Analyse des compartiments à partir de comptes AWS supplémentaires**

Vous pouvez analyser les compartiments S3 situés sous un autre compte AWS en attribuant un rôle à partir de ce compte pour accéder à l'instance de classification BlueXP existante.

#### **Étapes**

1. Accédez au compte AWS cible où vous voulez analyser les compartiments S3 et créer un rôle IAM en sélectionnant **un autre compte AWS**.

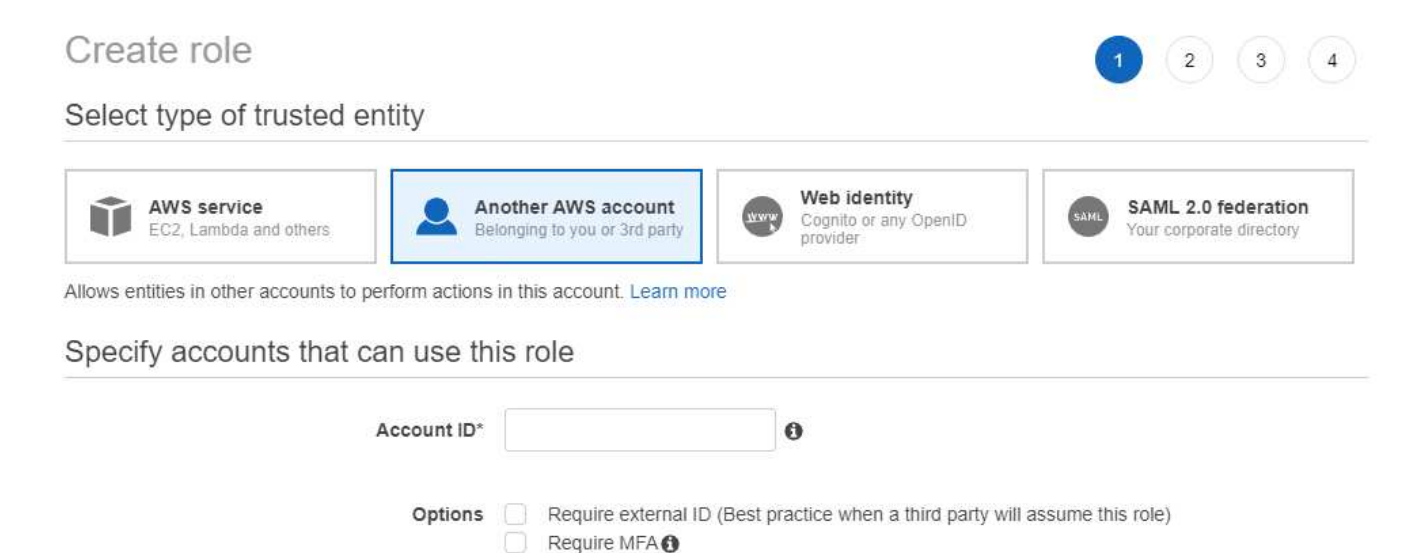

Assurez-vous de faire ce qui suit :

- Entrez l'ID du compte où réside l'instance de classification BlueXP.
- Modifiez la durée \* maximale de la session CLI/API\* de 1 heure à 12 heures et enregistrez cette modification.
- Reliez la règle IAM de classification BlueXP. Assurez-vous qu'il dispose des autorisations requises.

```
{
    "Version": "2012-10-17",
    "Statement": [
\{  "Effect": "Allow",
               "Action": [
                    "s3:Get*",
                    "s3:List*",
                    "s3:PutObject"
             \frac{1}{\sqrt{2}}  "Resource": "*"
         },
    ]
}
```
2. Accédez au compte AWS source sur lequel réside l'instance de classification BlueXP et sélectionnez le

rôle IAM qui est associé à l'instance.

- a. Modifiez la durée \* maximale de la session CLI/API\* de 1 heure à 12 heures et enregistrez cette modification.
- b. Cliquez sur **attacher des stratégies**, puis sur **Créer une stratégie**.
- c. Créez une stratégie qui inclut l'action « sts:AssumeRole » et spécifiez l'ARN du rôle que vous avez créé dans le compte cible.

```
{
      "Version": "2012-10-17",
      "Statement": [
\{  "Effect": "Allow",
              "Action": "sts:AssumeRole",
              "Resource": "arn:aws:iam::<ADDITIONAL-ACCOUNT-
ID>:role/<ADDITIONAL_ROLE_NAME>"
          },
\{  "Effect": "Allow",
              "Action": [
                   "iam:GetPolicyVersion",
                   "iam:GetPolicy",
                  "iam:ListAttachedRolePolicies"
              ],
              "Resource": [
                  "arn:aws:iam::*:policy/*",
                   "arn:aws:iam::*:role/*"
  ]
  }
      ]
}
```
Le compte de profil d'instance de classification BlueXP a désormais accès au compte AWS supplémentaire.

3. Accédez à la page **Amazon S3 Configuration** et le nouveau compte AWS s'affiche. Notez que la classification BlueXP peut prendre quelques minutes pour synchroniser l'environnement de travail du nouveau compte et afficher ces informations.

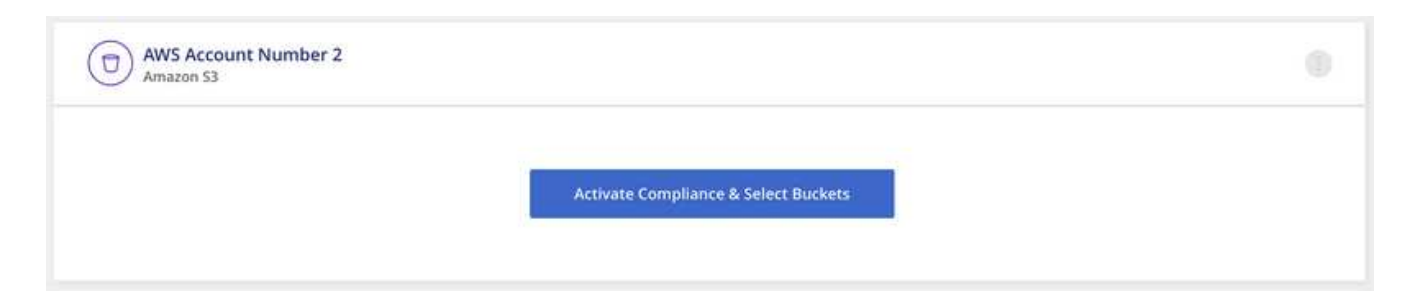

4. Cliquez sur **Activer la classification BlueXP et sélectionner les compartiments** et sélectionnez les compartiments à analyser.

#### **Résultat**

La classification BlueXP commence à analyser les nouveaux compartiments S3 que vous avez activés.

## <span id="page-9-0"></span>**Analysez les comptes OneDrive**

Procédez en quelques étapes pour commencer à analyser les fichiers dans les dossiers OneDrive de votre utilisateur avec la classification BlueXP.

**REMARQUE** ces informations ne concernent que les versions 1.30 et antérieures de l'héritage de classification BlueXP.

## **Démarrage rapide**

Pour commencer rapidement, suivez ces étapes ou faites défiler jusqu'aux sections restantes pour obtenir de plus amples informations.

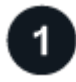

#### **Vérifiez les prérequis OneDrive**

Assurez-vous que vous disposez des informations d'identification Admin pour vous connecter au compte OneDrive.

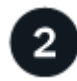

#### **Déployez l'instance de classification BlueXP**

["Déployez la classification BlueXP"](https://docs.netapp.com/fr-fr/bluexp-classification/task-deploy-cloud-compliance.html) si aucune instance n'est déjà déployée.

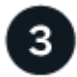

#### **Ajoutez le compte OneDrive**

À l'aide des informations d'identification utilisateur Admin, connectez-vous au compte OneDrive auquel vous souhaitez accéder afin qu'il soit ajouté en tant que nouvel environnement de travail.

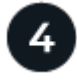

#### **Ajoutez les utilisateurs et sélectionnez le type de numérisation**

Ajoutez la liste des utilisateurs du compte OneDrive que vous souhaitez numériser et sélectionnez le type de numérisation. Vous pouvez ajouter jusqu'à 100 utilisateurs à la fois.

## **Vérification des exigences OneDrive**

Vérifiez les conditions préalables suivantes pour vous assurer que votre configuration est prise en charge avant d'activer la classification BlueXP.

- Vous devez disposer des informations d'identification d'administrateur pour le compte OneDrive entreprise qui permet d'accéder en lecture aux fichiers de l'utilisateur.
- Vous aurez besoin d'une liste séparée en ligne des adresses e-mail pour tous les utilisateurs dont vous souhaitez numériser les dossiers OneDrive.

## **Déploiement de l'instance de classification BlueXP**

Déployez la classification BlueXP si aucune instance n'est déjà déployée.

La classification BlueXP peut l'être ["déploiement dans le cloud"](https://docs.netapp.com/fr-fr/bluexp-classification/task-deploy-cloud-compliance.html) ou ["dans un emplacement sur site avec accès](https://docs.netapp.com/fr-fr/bluexp-classification/task-deploy-compliance-onprem.html) [à internet".](https://docs.netapp.com/fr-fr/bluexp-classification/task-deploy-compliance-onprem.html)

Les mises à niveau du logiciel de classification BlueXP sont automatisées tant que l'instance dispose d'une connectivité Internet.

## **Ajout du compte OneDrive**

Ajoutez le compte OneDrive où résident les fichiers utilisateur.

#### **Étapes**

1. Dans la page Configuration des environnements de travail, cliquez sur **Ajouter une source de données** > **Ajouter un compte OneDrive**.

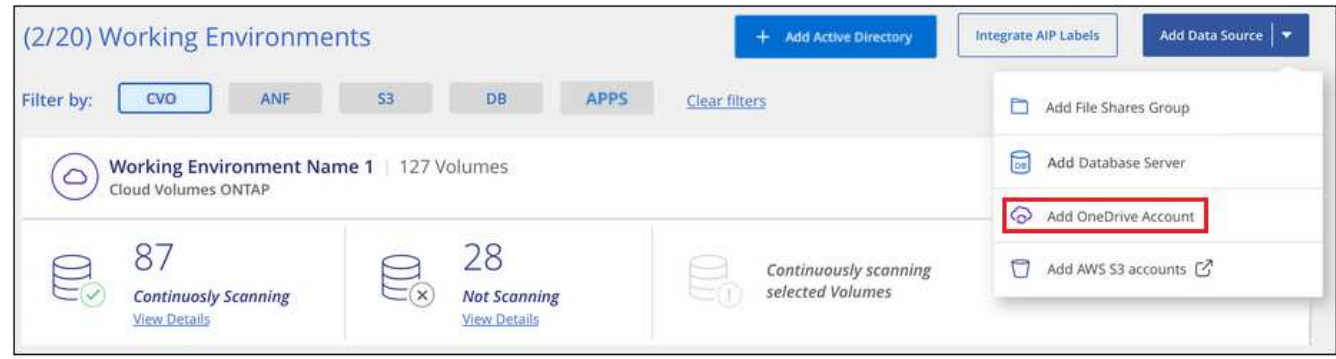

- 2. Dans la boîte de dialogue Ajouter un compte OneDrive, cliquez sur **connexion à OneDrive**.
- 3. Sur la page Microsoft qui s'affiche, sélectionnez le compte OneDrive et entrez l'utilisateur et le mot de passe Admin requis, puis cliquez sur **Accept** pour permettre à la classification BlueXP de lire les données de ce compte.

Le compte OneDrive est ajouté à la liste des environnements de travail.

#### **Ajout d'utilisateurs OneDrive aux analyses de conformité**

Vous pouvez ajouter des utilisateurs OneDrive individuels ou tous vos utilisateurs OneDrive afin que leurs fichiers soient analysés par la classification BlueXP.

#### **Étapes**

1. Dans la page *Configuration*, cliquez sur le bouton **Configuration** du compte OneDrive.

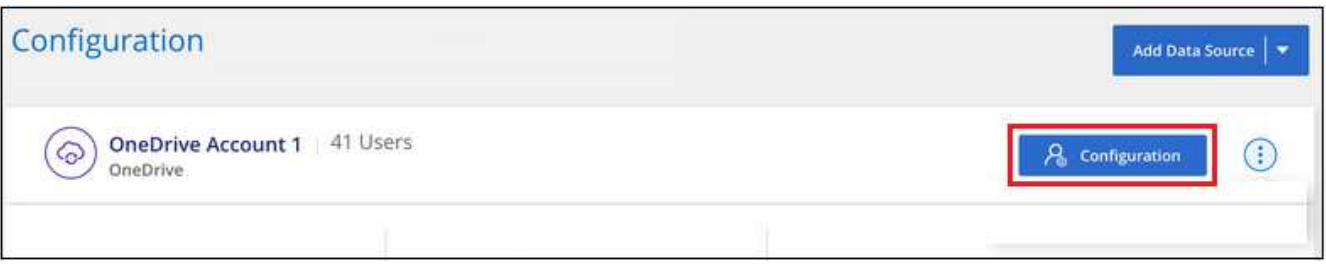

2. S'il s'agit de la première fois que vous ajoutez des utilisateurs pour ce compte OneDrive, cliquez sur **Ajouter vos premiers utilisateurs OneDrive**.

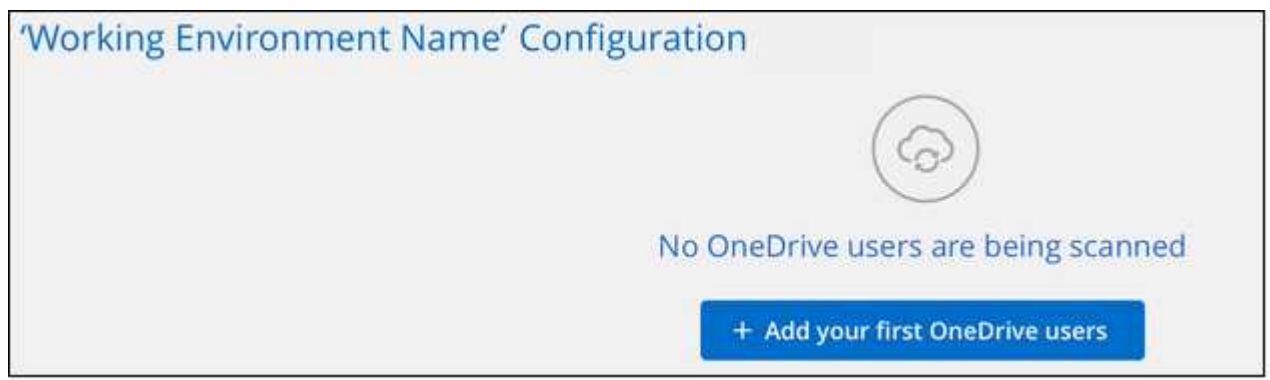

Si vous ajoutez des utilisateurs supplémentaires à partir d'un compte OneDrive, cliquez sur **Ajouter des utilisateurs OneDrive**.

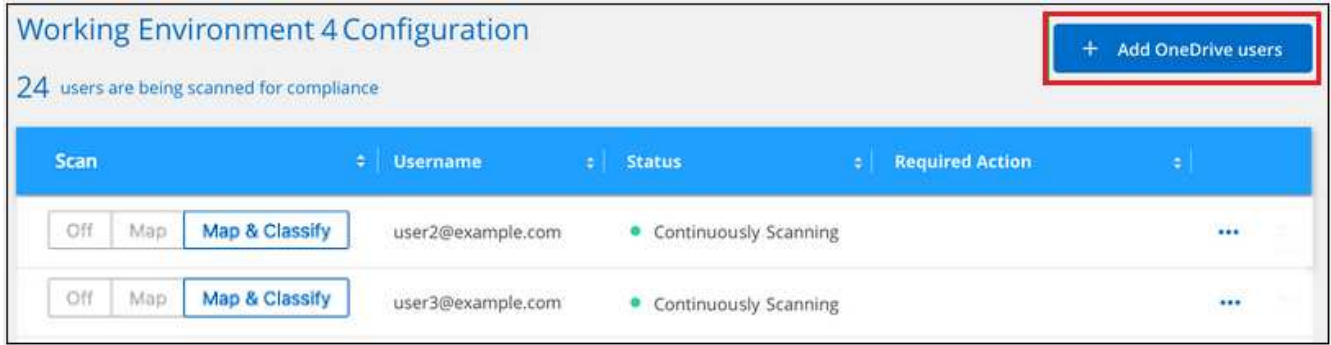

3. Ajoutez les adresses e-mail des utilisateurs dont vous souhaitez numériser les fichiers - une adresse email par ligne (jusqu'à 100 par session) - et cliquez sur **Ajouter utilisateurs**.

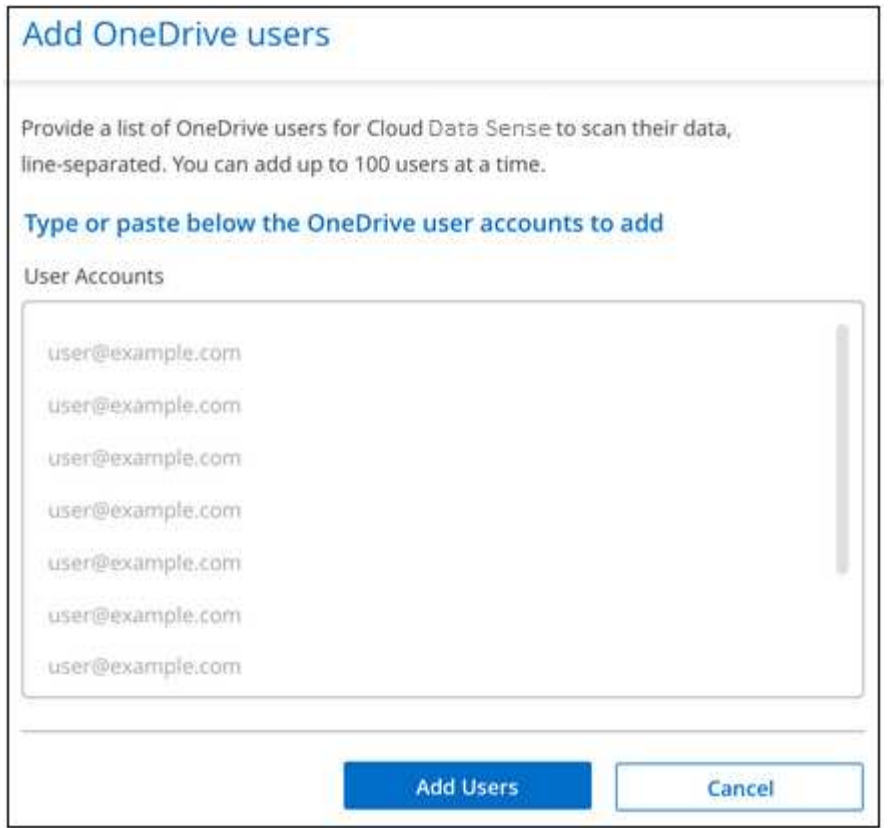

Une boîte de dialogue de confirmation affiche le nombre d'utilisateurs ajoutés.

Si la boîte de dialogue répertorie tous les utilisateurs qui n'ont pas pu être ajoutés, capturez ces informations pour résoudre le problème. Dans certains cas, vous pouvez ajouter à nouveau l'utilisateur avec une adresse e-mail corrigée.

4. Activez les analyses de mappage uniquement, ou les analyses de mappage et de classification, sur les fichiers utilisateur.

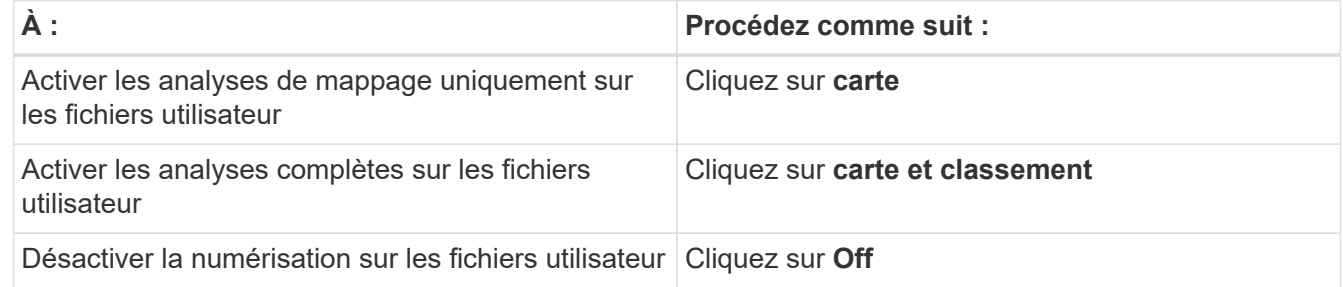

#### **Résultat**

La classification BlueXP commence à analyser les fichiers pour les utilisateurs que vous avez ajoutés. Les résultats s'affichent dans le tableau de bord et à d'autres emplacements.

### **Suppression d'un utilisateur OneDrive des analyses de conformité**

Si des utilisateurs quittent l'entreprise ou si leur adresse e-mail change, vous pouvez supprimer à tout moment les utilisateurs OneDrive de faire analyser leurs fichiers. Il vous suffit de cliquer sur **Supprimer l'utilisateur OneDrive** dans la page de configuration.

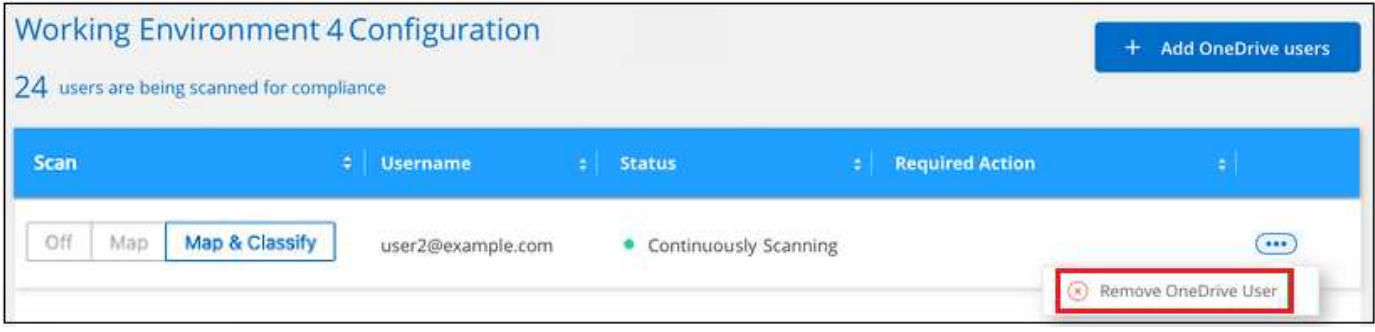

## <span id="page-13-0"></span>**Analyser les comptes SharePoint**

Procédez en quelques étapes pour commencer à analyser les fichiers de vos comptes sur site SharePoint Online et SharePoint avec la classification BlueXP.

**REMARQUE** ces informations ne concernent que les versions 1.30 et antérieures de l'héritage de classification BlueXP.

## **Démarrage rapide**

Pour commencer rapidement, suivez ces étapes ou faites défiler jusqu'aux sections restantes pour obtenir de plus amples informations.

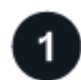

#### **Consultez les prérequis pour SharePoint**

Assurez-vous que vous disposez d'informations d'identification qualifiées pour vous connecter au compte SharePoint et que vous disposez des URL des sites SharePoint que vous souhaitez analyser.

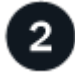

#### **Déployez l'instance de classification BlueXP**

["Déployez la classification BlueXP"](https://docs.netapp.com/fr-fr/bluexp-classification/task-deploy-cloud-compliance.html) si aucune instance n'est déjà déployée.

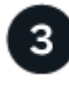

#### **Connectez-vous au compte SharePoint**

À l'aide des informations d'identification d'utilisateur qualifiées, connectez-vous au compte SharePoint auquel vous souhaitez accéder afin d'être ajouté en tant que nouvelle source de données/environnement de travail.

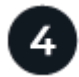

#### **Ajoutez les URL du site SharePoint à analyser**

Ajoutez la liste des URL du site SharePoint que vous souhaitez analyser dans le compte SharePoint et sélectionnez le type de numérisation. Vous pouvez ajouter jusqu'à 100 URL à la fois et jusqu'à 1,000 sites au total pour chaque compte.

### **Passez en revue les exigences liées à SharePoint**

Vérifiez les conditions préalables suivantes pour vous assurer que vous êtes prêt à activer la classification BlueXP sur un compte SharePoint.

- Vous devez disposer des identifiants de connexion administrateur pour le compte SharePoint qui fournissent un accès en lecture à tous les sites SharePoint.
	- Pour SharePoint Online, vous pouvez utiliser un compte non administrateur, mais cet utilisateur doit avoir l'autorisation d'accéder à tous les sites SharePoint que vous souhaitez analyser.
- Pour les solutions SharePoint sur site, vous aurez également besoin de l'URL de SharePoint Server.
- Vous aurez besoin d'une liste séparée en plusieurs lignes des URL du site SharePoint pour toutes les données que vous souhaitez analyser.

## **Déployez l'instance de classification BlueXP**

Déployez la classification BlueXP si aucune instance n'est déjà déployée.

- Pour SharePoint Online, la classification BlueXP peut être de ["déploiement dans le cloud".](https://docs.netapp.com/fr-fr/bluexp-classification/task-deploy-cloud-compliance.html)
- Pour SharePoint sur site, la classification BlueXP peut être installée ["dans un emplacement sur site avec](https://docs.netapp.com/fr-fr/bluexp-classification/task-deploy-compliance-onprem.html) [accès à internet"](https://docs.netapp.com/fr-fr/bluexp-classification/task-deploy-compliance-onprem.html) ou ["dans un emplacement sur site qui ne dispose pas d'un accès internet"](https://docs.netapp.com/fr-fr/bluexp-classification/task-deploy-compliance-dark-site.html).

Lorsque la classification BlueXP est installée sur un site sans accès Internet, le connecteur BlueXP doit également être installé sur ce même site sans accès Internet. ["En savoir plus >>".](https://docs.netapp.com/us-en/bluexp-setup-admin/task-quick-start-private-mode.html)

Les mises à niveau du logiciel de classification BlueXP sont automatisées tant que l'instance dispose d'une connectivité Internet.

## **Ajoutez un compte SharePoint Online**

Ajoutez le compte SharePoint Online où se trouvent les fichiers utilisateur.

#### **Étapes**

1. Dans la page Configuration des environnements de travail, cliquez sur **Ajouter une source de données** > **Ajouter un compte SharePoint en ligne**.

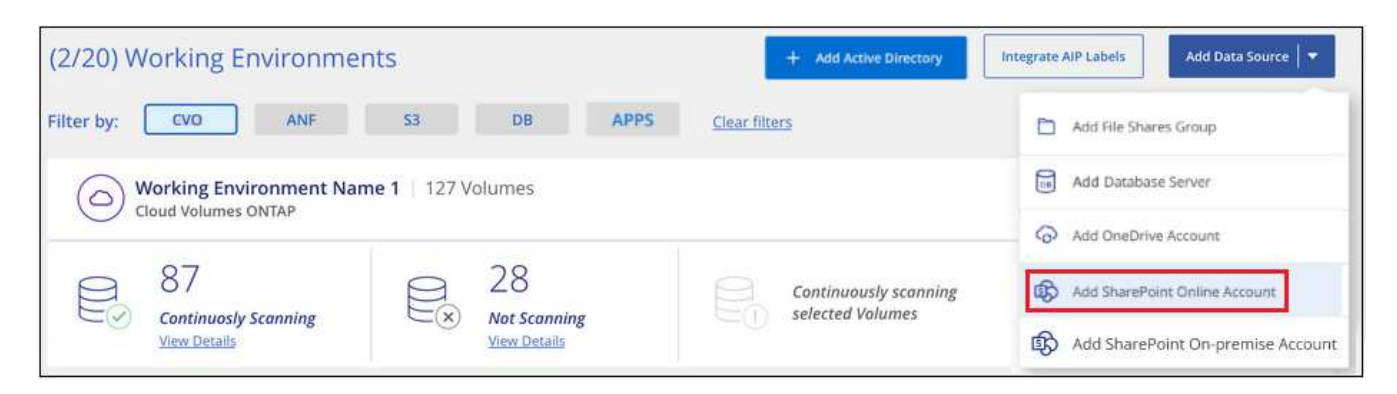

- 2. Dans la boîte de dialogue Ajouter un compte SharePoint en ligne, cliquez sur **se connecter à SharePoint**.
- 3. Dans la page Microsoft qui s'affiche, sélectionnez le compte SharePoint et entrez l'utilisateur et le mot de passe (utilisateur Admin ou autre utilisateur ayant accès aux sites SharePoint), puis cliquez sur **accepter** pour permettre à la classification BlueXP de lire les données de ce compte.

Le compte SharePoint Online est ajouté à la liste des environnements de travail.

## **Ajoutez un compte SharePoint sur site**

Ajoutez le compte SharePoint sur site où résident les fichiers utilisateur.

#### **Étapes**

:

1. Dans la page Configuration des environnements de travail, cliquez sur **Ajouter une source de données** > **Ajouter un compte SharePoint sur site**.

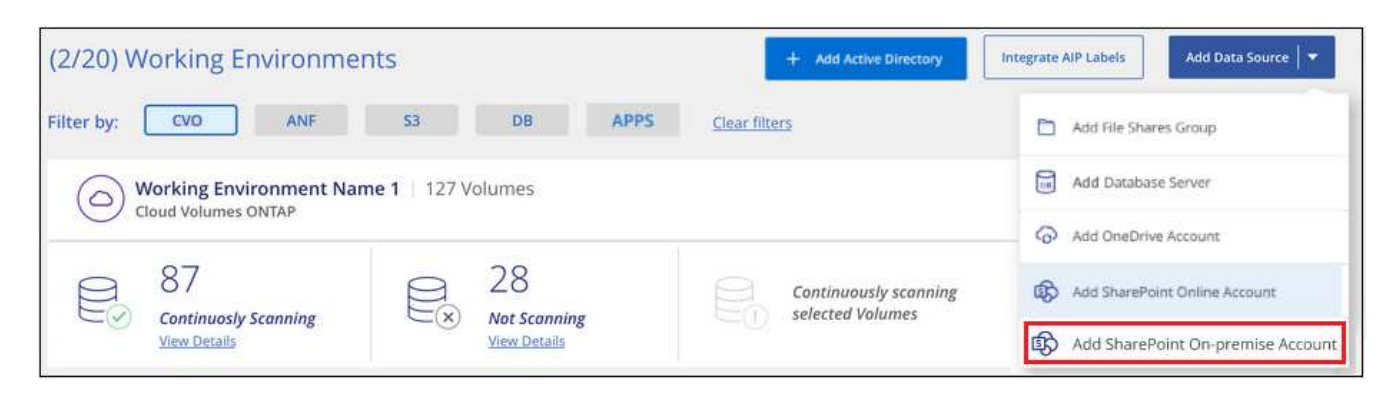

- 2. Dans la boîte de dialogue se connecter à SharePoint On-Premise Server, entrez les informations suivantes
	- Admin user au format « domain/user » ou « user@domain », et le mot de passe admin
	- URL du serveur SharePoint

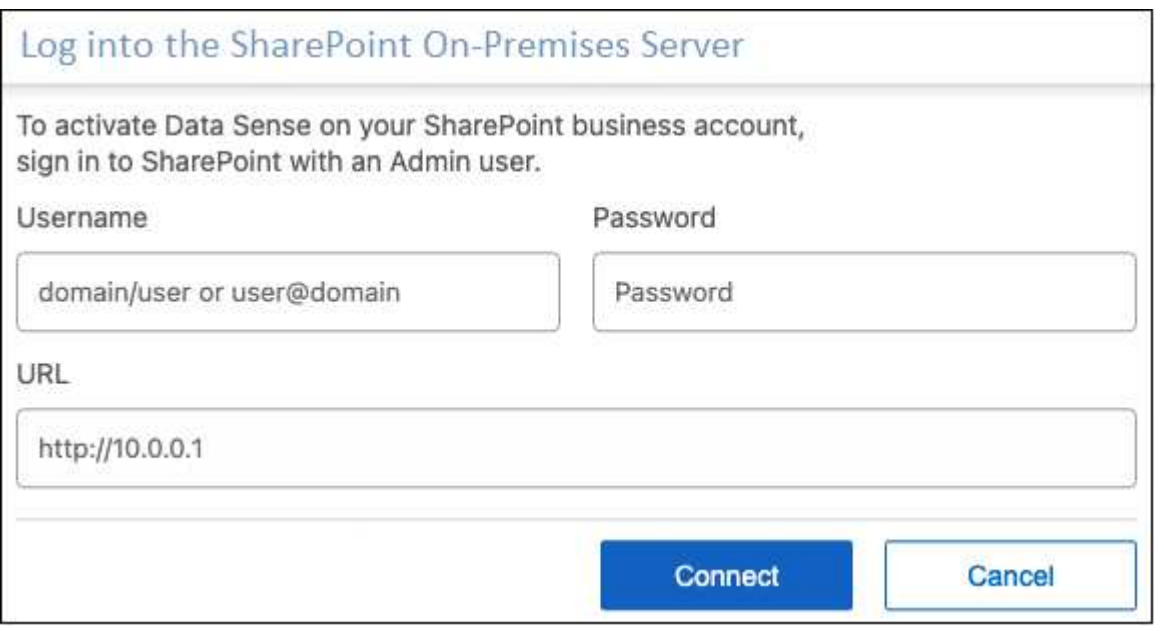

#### 3. Cliquez sur **connexion**.

Le compte sur site SharePoint est ajouté à la liste des environnements de travail.

### **Ajoutez des sites SharePoint aux analyses de conformité**

Vous pouvez ajouter des sites SharePoint individuels ou jusqu'à 1,000 sites SharePoint dans le compte, afin que les fichiers associés soient analysés par la classification BlueXP. Les étapes sont les mêmes, que vous ajoutiez des sites SharePoint Online ou SharePoint sur site.

#### **Étapes**

1. Dans la page *Configuration*, cliquez sur le bouton **Configuration** du compte SharePoint.

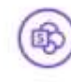

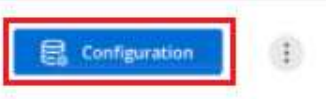

2. Si c'est la première fois que vous ajoutez des sites pour ce compte SharePoint, cliquez sur **Ajouter votre premier site SharePoint**.

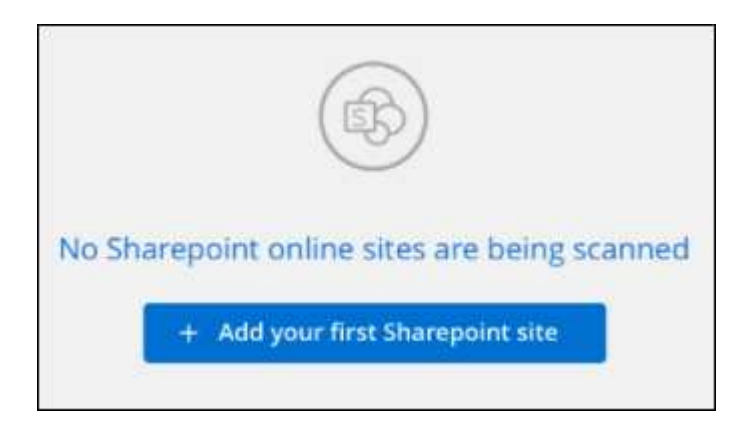

Si vous ajoutez des utilisateurs supplémentaires à partir d'un compte SharePoint, cliquez sur **Ajouter des sites SharePoint**.

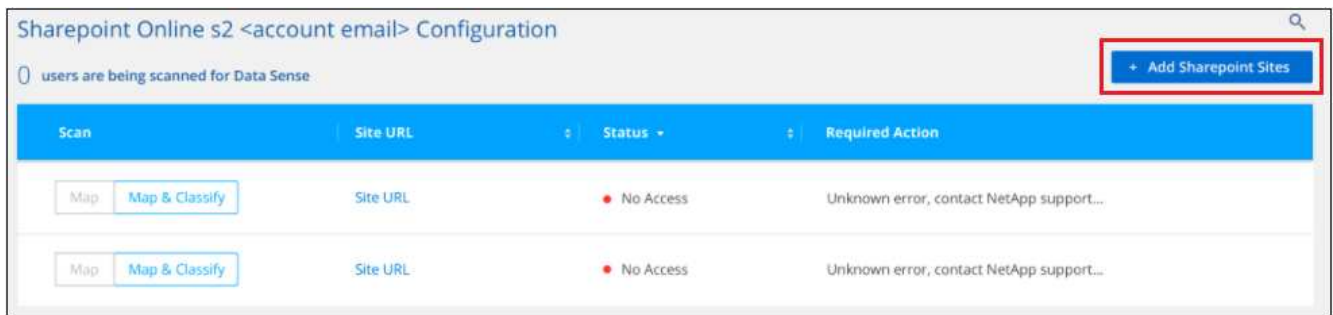

3. Ajoutez les URL des sites dont vous voulez numériser les fichiers - une URL par ligne (jusqu'à 100 maximum par session) - et cliquez sur **Ajouter des sites**.

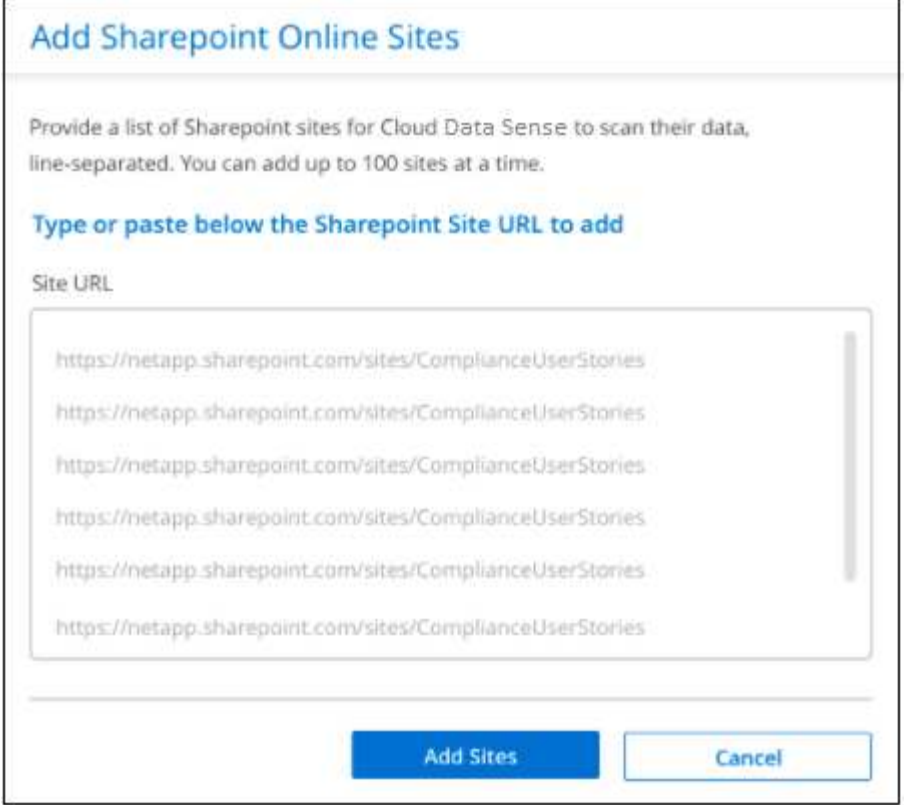

Une boîte de dialogue de confirmation affiche le nombre de sites ajoutés.

Si la boîte de dialogue répertorie des sites qui n'ont pas pu être ajoutés, capturez ces informations pour résoudre le problème. Dans certains cas, vous pouvez ajouter à nouveau le site avec une URL corrigée.

- 4. Si vous devez ajouter plus de 100 sites pour ce compte, cliquez à nouveau sur **Ajouter des sites SharePoint** jusqu'à ce que vous ayez ajouté tous vos sites pour ce compte (jusqu'à 1,000 sites au total pour chaque compte).
- 5. Activez les analyses de mappage uniquement, ou les analyses de mappage et de classification, sur les fichiers des sites SharePoint.

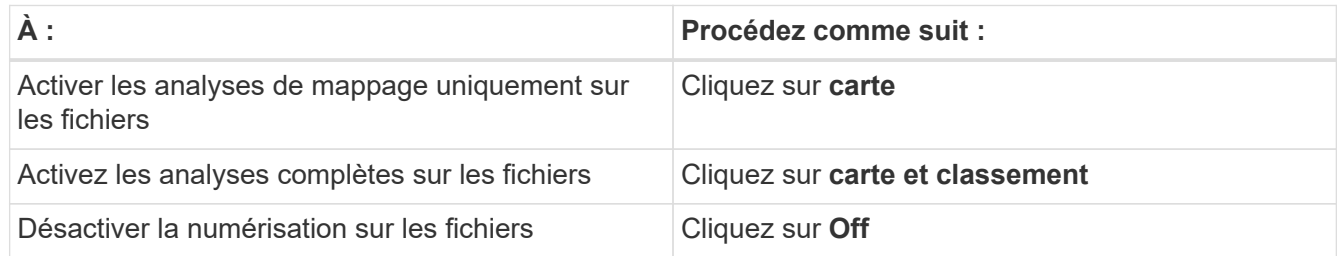

#### **Résultat**

La classification BlueXP commence à analyser les fichiers des sites SharePoint que vous avez ajoutés. Les résultats s'affichent dans le tableau de bord et à d'autres emplacements.

#### **Supprimez un site SharePoint des analyses de conformité**

Si vous supprimez un site SharePoint à l'avenir ou décidez de ne pas analyser les fichiers d'un site SharePoint, vous pouvez supprimer chaque site SharePoint de la façon dont ses fichiers sont analysés à tout moment. Il vous suffit de cliquer sur **Supprimer le site SharePoint** dans la page Configuration.

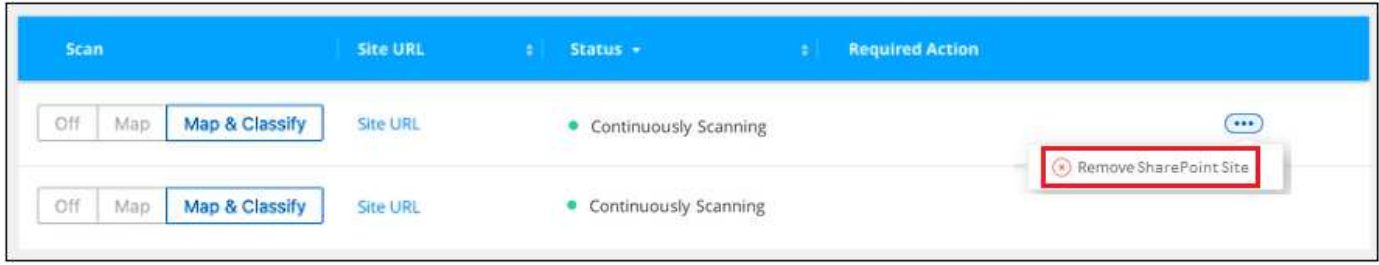

Notez que vous pouvez ["Supprimez le compte SharePoint complet de la classification BlueXP"](https://docs.netapp.com/fr-fr/bluexp-classification/task-managing-compliance.html) Si vous ne souhaitez plus analyser les données utilisateur du compte SharePoint.

## <span id="page-18-0"></span>**Analyser les comptes Google Drive**

Procédez en quelques étapes pour commencer à analyser les fichiers utilisateur de vos comptes Google Drive avec la classification BlueXP.

**REMARQUE** ces informations ne concernent que les versions 1.30 et antérieures de l'héritage de classification BlueXP.

## **Démarrage rapide**

Pour commencer rapidement, suivez ces étapes ou faites défiler jusqu'aux sections restantes pour obtenir de plus amples informations.

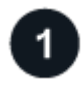

#### **Consultez les conditions préalables à Google Drive**

Assurez-vous que vous disposez des informations d'identification Admin pour vous connecter au compte Google Drive.

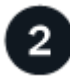

#### **Déployez la classification BlueXP**

["Déployez la classification BlueXP"](https://docs.netapp.com/fr-fr/bluexp-classification/task-deploy-cloud-compliance.html) si aucune instance n'est déjà déployée.

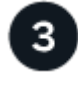

#### **Connectez-vous au compte Google Drive**

À l'aide des informations d'identification utilisateur Admin, connectez-vous au compte Google Drive auquel vous souhaitez accéder afin qu'il soit ajouté en tant que nouvelle source de données.

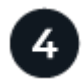

#### **Sélectionnez le type de numérisation des fichiers utilisateur**

Sélectionnez le type de numérisation que vous souhaitez effectuer sur les fichiers utilisateur : mappage ou mappage et classification.

### **Consultez les exigences relatives à Google Drive**

Vérifiez les conditions préalables suivantes pour vous assurer que vous êtes prêt à activer la classification BlueXP sur un compte Google Drive.

• Vous devez disposer des informations d'identification Admin pour le compte Google Drive qui fournissent un accès en lecture aux fichiers de l'utilisateur

#### **Restrictions actuelles**

Les fonctionnalités de classification BlueXP suivantes ne sont actuellement pas prises en charge par Google Drive Files :

- Lorsque vous affichez des fichiers dans la page recherche de données, les actions de la barre de boutons ne sont pas actives. Vous ne pouvez copier, déplacer, supprimer, etc. Aucun fichier.
- Les autorisations ne peuvent pas être identifiées dans les fichiers de Google Drive. Aucune information d'autorisation n'est donc affichée dans la page Investigation.

## **Déployez la classification BlueXP**

Déployez la classification BlueXP si aucune instance n'est déjà déployée.

La classification BlueXP peut l'être ["déploiement dans le cloud"](https://docs.netapp.com/fr-fr/bluexp-classification/task-deploy-cloud-compliance.html) ou ["dans un emplacement sur site avec accès](https://docs.netapp.com/fr-fr/bluexp-classification/task-deploy-compliance-onprem.html) [à internet".](https://docs.netapp.com/fr-fr/bluexp-classification/task-deploy-compliance-onprem.html)

Les mises à niveau du logiciel de classification BlueXP sont automatisées tant que l'instance dispose d'une connectivité Internet.

## **Ajoutez le compte Google Drive**

Ajoutez le compte Google Drive où résident les fichiers utilisateur. Si vous souhaitez analyser des fichiers de plusieurs utilisateurs, vous devez exécuter cette étape pour chaque utilisateur.

#### **Étapes**

1. Dans la page Configuration des environnements de travail, cliquez sur **Ajouter une source de données** > **Ajouter un compte Google Drive**.

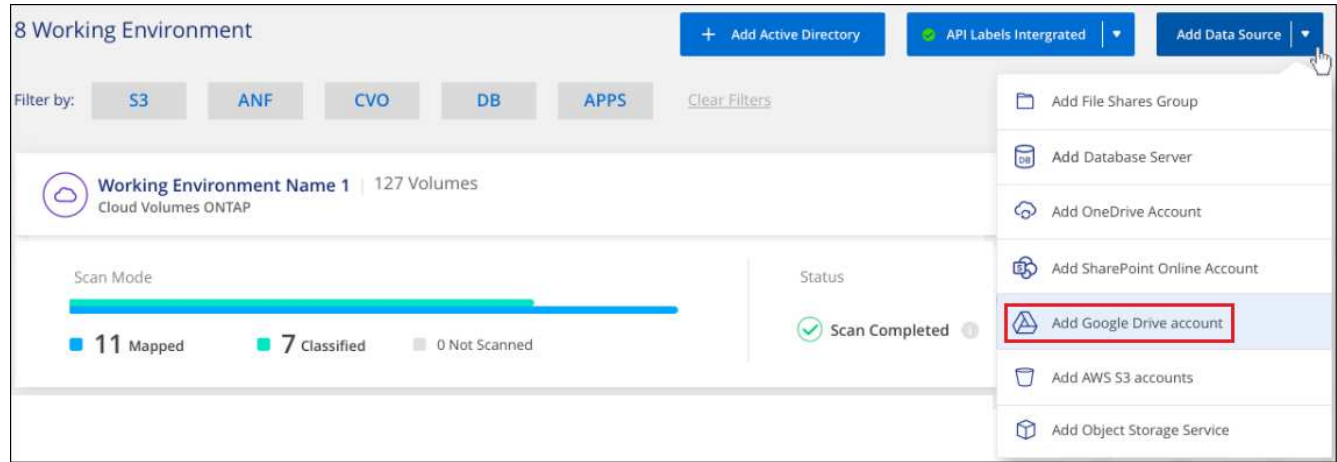

- 2. Dans la boîte de dialogue Ajouter un compte Google Drive, cliquez sur **Connectez-vous à Google Drive**.
- 3. Dans la page Google qui s'affiche, sélectionnez le compte Google Drive et entrez l'utilisateur et le mot de passe Admin requis, puis cliquez sur **Accept** pour permettre à la classification BlueXP de lire les données de ce compte.

Le compte Google Drive est ajouté à la liste des environnements de travail.

## **Sélectionnez le type de numérisation des données utilisateur**

Sélectionnez le type d'analyse que la classification BlueXP effectuera sur les données de l'utilisateur.

#### **Étapes**

1. Dans la page *Configuration*, cliquez sur le bouton **Configuration** du compte Google Drive.

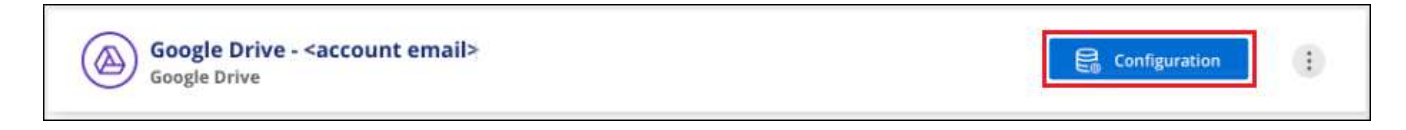

2. Activez les analyses de mappage uniquement, ou les analyses de mappage et de classification, sur les fichiers du compte Google Drive.

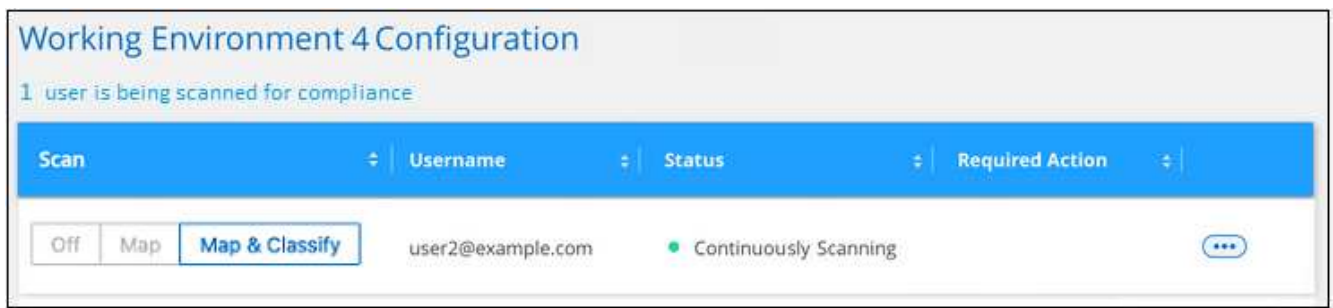

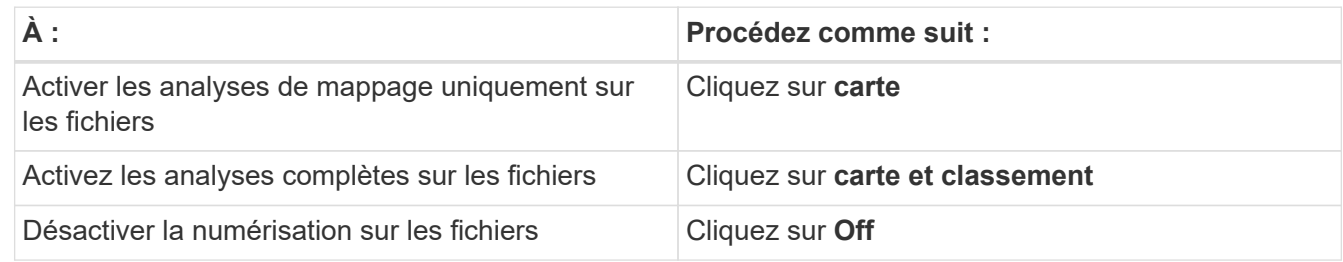

#### **Résultat**

La classification BlueXP commence à analyser les fichiers du compte Google Drive que vous avez ajouté. Les résultats s'affichent dans le tableau de bord et à d'autres emplacements.

## **Supprimez un compte Google Drive des analyses de conformité**

Étant donné que les fichiers Google Drive d'un seul utilisateur font partie d'un seul compte Google Drive, si vous voulez arrêter de numériser des fichiers à partir du compte Google Drive d'un utilisateur, alors vous devriez ["Supprimez le compte Google Drive de la classification BlueXP"](https://docs.netapp.com/fr-fr/bluexp-classification/task-managing-compliance.html).

## <span id="page-20-0"></span>**Analysez le stockage objet à l'aide du protocole S3**

Procédez en quelques étapes pour commencer à analyser les données dans le stockage objet directement avec la classification BlueXP. La classification BlueXP peut analyser les données à partir de n'importe quel service de stockage objet qui utilise le protocole simple Storage Service (S3). Notamment NetApp StorageGRID, IBM Cloud Object Store, Linode, stockage cloud B2, Amazon S3, et bien plus encore.

**REMARQUE** ces informations ne concernent que les versions 1.30 et antérieures de l'héritage de classification BlueXP.

## **Démarrage rapide**

Pour commencer rapidement, suivez ces étapes ou faites défiler jusqu'aux sections restantes pour obtenir de plus amples informations.

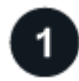

#### **Examiner les prérequis en matière de stockage objet**

Vous devez disposer de l'URL du terminal pour vous connecter au service de stockage objet.

Vous devez disposer de la clé d'accès et de la clé secrète du fournisseur de stockage objet pour que la classification BlueXP puisse accéder aux compartiments.

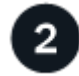

#### **Déployez l'instance de classification BlueXP**

["Déployez la classification BlueXP"](https://docs.netapp.com/fr-fr/bluexp-classification/task-deploy-cloud-compliance.html) si aucune instance n'est déjà déployée.

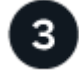

#### **Ajoutez le service de stockage objet**

Ajoutez le service de stockage objet à la classification BlueXP.

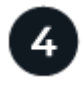

#### **Sélectionnez les compartiments à numériser**

Sélectionnez les compartiments que vous souhaitez analyser et la classification BlueXP commencera à les analyser.

### **Examen des besoins en stockage objet**

Vérifiez les conditions préalables suivantes pour vous assurer que votre configuration est prise en charge avant d'activer la classification BlueXP.

- Vous devez disposer de l'URL du terminal pour vous connecter au service de stockage objet.
- Vous devez disposer de la clé d'accès et de la clé secrète du fournisseur de stockage objet pour que la classification BlueXP puisse accéder aux compartiments.

#### **Déploiement de l'instance de classification BlueXP**

Déployez la classification BlueXP si aucune instance n'est déjà déployée.

Si vous analysant des données à partir du stockage objet S3 accessible via Internet, vous pouvez ["Déployez la](https://docs.netapp.com/fr-fr/bluexp-classification/task-deploy-cloud-compliance.html) [classification BlueXP dans le cloud"](https://docs.netapp.com/fr-fr/bluexp-classification/task-deploy-cloud-compliance.html) ou ["Déployez la classification BlueXP dans un emplacement sur site](https://docs.netapp.com/fr-fr/bluexp-classification/task-deploy-compliance-onprem.html) [disposant d'un accès Internet"](https://docs.netapp.com/fr-fr/bluexp-classification/task-deploy-compliance-onprem.html).

Si vous analysant les données à partir du stockage objet S3 qui a été installé dans un site sombre mais qui n'a pas d'accès à Internet, vous devez ["Déployez la classification BlueXP sur le même emplacement sur site qui](https://docs.netapp.com/fr-fr/bluexp-classification/task-deploy-compliance-dark-site.html) [n'a pas d'accès Internet".](https://docs.netapp.com/fr-fr/bluexp-classification/task-deploy-compliance-dark-site.html) Cela nécessite également que le connecteur BlueXP soit déployé dans le même

emplacement sur site.

Les mises à niveau du logiciel de classification BlueXP sont automatisées tant que l'instance dispose d'une connectivité Internet.

## **Ajout du service de stockage objet à la classification BlueXP**

Ajoutez le service de stockage objet.

#### **Étapes**

1. Dans la page Configuration des environnements de travail, cliquez sur **Ajouter une source de données** > **Ajouter un service de stockage d'objet**.

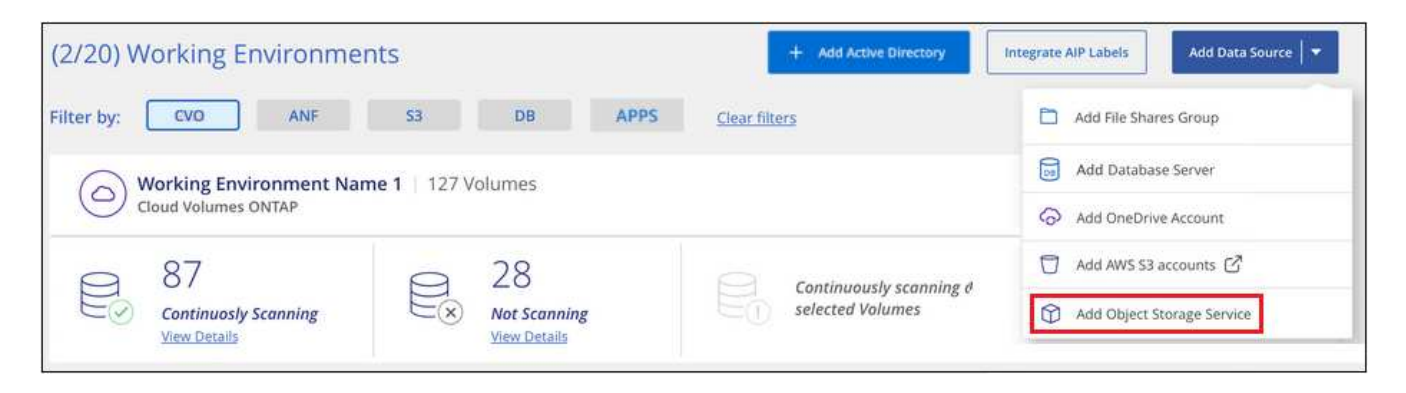

- 2. Dans la boîte de dialogue Ajouter un service de stockage objet, entrez les détails du service de stockage objet et cliquez sur **Continuer**.
	- a. Entrez le nom que vous souhaitez utiliser pour l'environnement de travail. Ce nom doit correspondre au nom du service de stockage objet auquel vous vous connectez.
	- b. Entrez l'URL du point final pour accéder au service de stockage d'objets.
	- c. Entrez la clé d'accès et la clé secrète pour que la classification BlueXP puisse accéder aux compartiments du stockage objet.

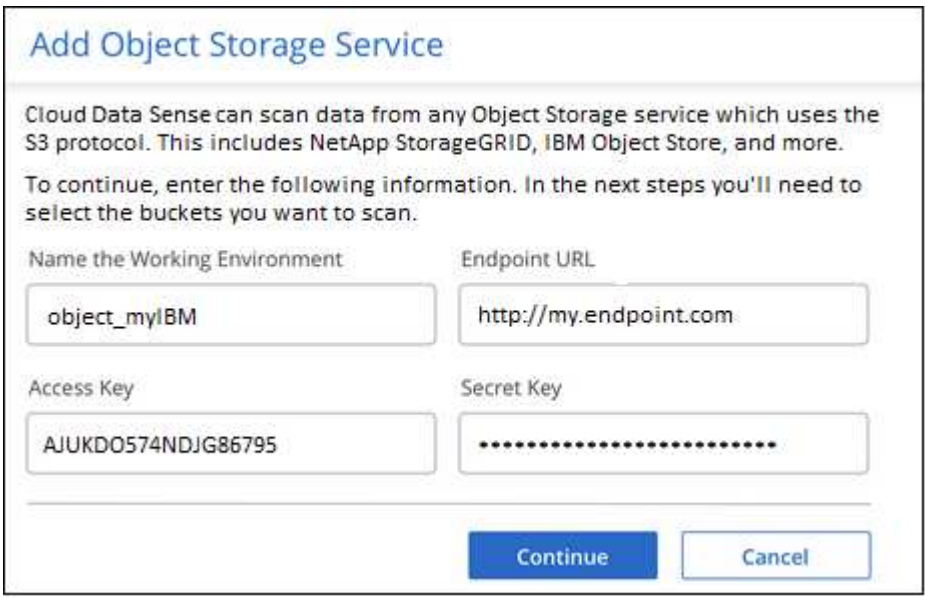

#### **Résultat**

Le nouveau service de stockage objet est ajouté à la liste des environnements de travail.

## **Activation et désactivation des analyses de conformité dans les compartiments de stockage objet**

Après avoir activé la classification BlueXP sur votre service de stockage objet, l'étape suivante consiste à configurer les compartiments à analyser. La classification BlueXP détecte ces compartiments et les affiche dans l'environnement de travail que vous avez créé.

#### **Étapes**

1. Dans la page Configuration, cliquez sur **Configuration** dans l'environnement de travail Object Storage Service.

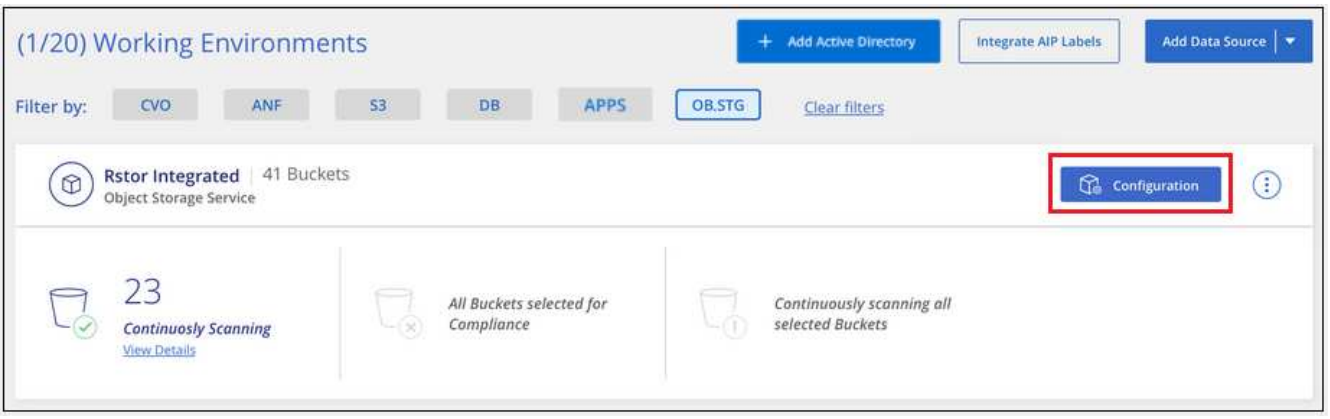

2. Activez les analyses de mappage uniquement ou les analyses de mappage et de classification sur vos compartiments.

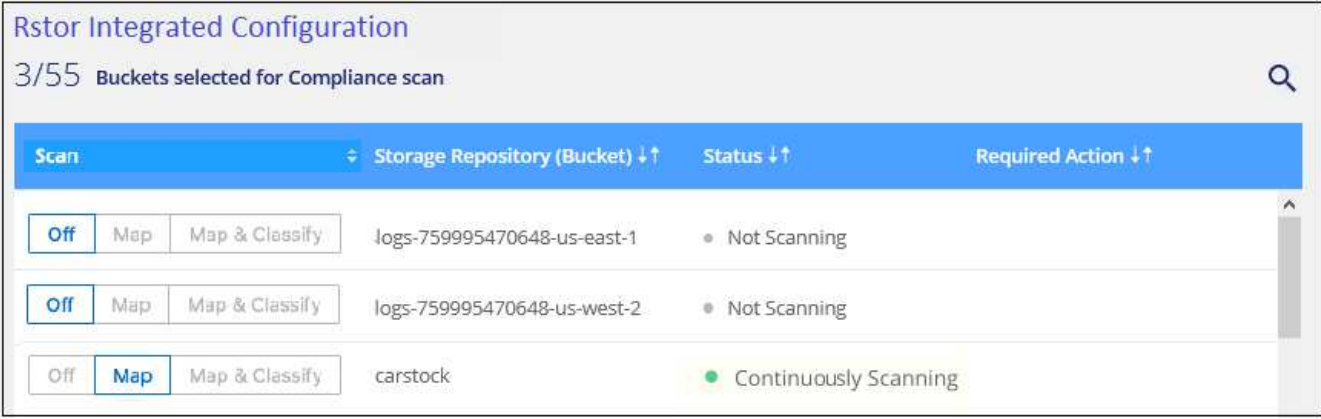

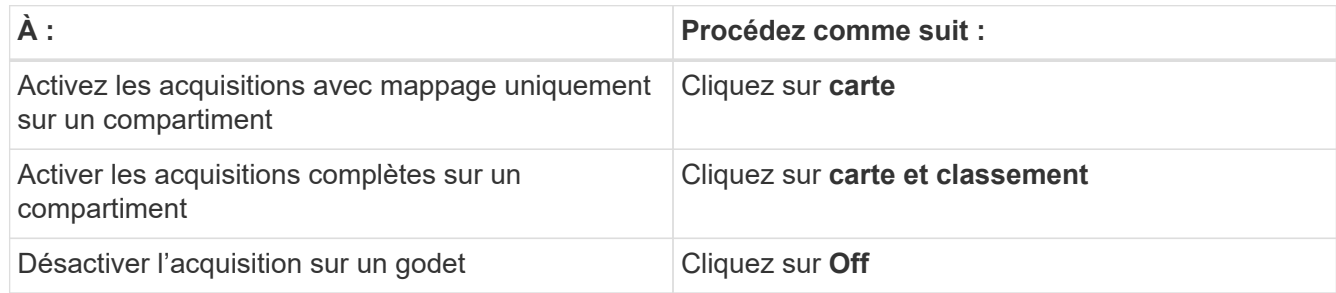

#### **Résultat**

La classification BlueXP commence à analyser les compartiments que vous avez activés. En cas d'erreur, elles apparaîtront dans la colonne État, ainsi que l'action requise pour corriger l'erreur.

#### **Informations sur le copyright**

Copyright © 2024 NetApp, Inc. Tous droits réservés. Imprimé aux États-Unis. Aucune partie de ce document protégé par copyright ne peut être reproduite sous quelque forme que ce soit ou selon quelque méthode que ce soit (graphique, électronique ou mécanique, notamment par photocopie, enregistrement ou stockage dans un système de récupération électronique) sans l'autorisation écrite préalable du détenteur du droit de copyright.

Les logiciels dérivés des éléments NetApp protégés par copyright sont soumis à la licence et à l'avis de nonresponsabilité suivants :

CE LOGICIEL EST FOURNI PAR NETAPP « EN L'ÉTAT » ET SANS GARANTIES EXPRESSES OU TACITES, Y COMPRIS LES GARANTIES TACITES DE QUALITÉ MARCHANDE ET D'ADÉQUATION À UN USAGE PARTICULIER, QUI SONT EXCLUES PAR LES PRÉSENTES. EN AUCUN CAS NETAPP NE SERA TENU POUR RESPONSABLE DE DOMMAGES DIRECTS, INDIRECTS, ACCESSOIRES, PARTICULIERS OU EXEMPLAIRES (Y COMPRIS L'ACHAT DE BIENS ET DE SERVICES DE SUBSTITUTION, LA PERTE DE JOUISSANCE, DE DONNÉES OU DE PROFITS, OU L'INTERRUPTION D'ACTIVITÉ), QUELLES QU'EN SOIENT LA CAUSE ET LA DOCTRINE DE RESPONSABILITÉ, QU'IL S'AGISSE DE RESPONSABILITÉ CONTRACTUELLE, STRICTE OU DÉLICTUELLE (Y COMPRIS LA NÉGLIGENCE OU AUTRE) DÉCOULANT DE L'UTILISATION DE CE LOGICIEL, MÊME SI LA SOCIÉTÉ A ÉTÉ INFORMÉE DE LA POSSIBILITÉ DE TELS DOMMAGES.

NetApp se réserve le droit de modifier les produits décrits dans le présent document à tout moment et sans préavis. NetApp décline toute responsabilité découlant de l'utilisation des produits décrits dans le présent document, sauf accord explicite écrit de NetApp. L'utilisation ou l'achat de ce produit ne concède pas de licence dans le cadre de droits de brevet, de droits de marque commerciale ou de tout autre droit de propriété intellectuelle de NetApp.

Le produit décrit dans ce manuel peut être protégé par un ou plusieurs brevets américains, étrangers ou par une demande en attente.

LÉGENDE DE RESTRICTION DES DROITS : L'utilisation, la duplication ou la divulgation par le gouvernement sont sujettes aux restrictions énoncées dans le sous-paragraphe (b)(3) de la clause Rights in Technical Data-Noncommercial Items du DFARS 252.227-7013 (février 2014) et du FAR 52.227-19 (décembre 2007).

Les données contenues dans les présentes se rapportent à un produit et/ou service commercial (tel que défini par la clause FAR 2.101). Il s'agit de données propriétaires de NetApp, Inc. Toutes les données techniques et tous les logiciels fournis par NetApp en vertu du présent Accord sont à caractère commercial et ont été exclusivement développés à l'aide de fonds privés. Le gouvernement des États-Unis dispose d'une licence limitée irrévocable, non exclusive, non cessible, non transférable et mondiale. Cette licence lui permet d'utiliser uniquement les données relatives au contrat du gouvernement des États-Unis d'après lequel les données lui ont été fournies ou celles qui sont nécessaires à son exécution. Sauf dispositions contraires énoncées dans les présentes, l'utilisation, la divulgation, la reproduction, la modification, l'exécution, l'affichage des données sont interdits sans avoir obtenu le consentement écrit préalable de NetApp, Inc. Les droits de licences du Département de la Défense du gouvernement des États-Unis se limitent aux droits identifiés par la clause 252.227-7015(b) du DFARS (février 2014).

#### **Informations sur les marques commerciales**

NETAPP, le logo NETAPP et les marques citées sur le site<http://www.netapp.com/TM>sont des marques déposées ou des marques commerciales de NetApp, Inc. Les autres noms de marques et de produits sont des marques commerciales de leurs propriétaires respectifs.